### **LCBO Convenience Outlets**

# Welcome to LCBO Online Learning in Workday

(On a Computer)

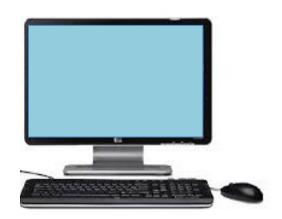

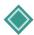

#### Login to the LCBOs Online Learning System - Workday

#### Click this <u>link</u> to access the Workday sign-on page.

- 1. **Enter** your **Username**. \*Your User Name was provided to you by the LCBO in your "LCBO Convenience Outlets Mandatory Training" welcome email.
- 2. **Enter** your **Password.** \*Note the username and password are case sensitive.
- 3. Click Sign-in.

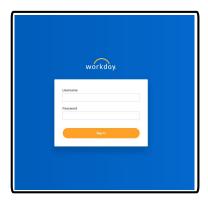

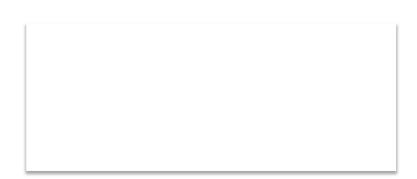

#### Having trouble logging in?

- 1. **To reset** your Username and/or Password, email ConvenienceOutlets@lcbo.com.
- 2. **Click** this Workday **link** to access the Workday sign-on page.
- 3. **Enter** your **Username.** \*Your User Name was provided to you by the LCBO in your "LCBO Convenience Outlets Mandatory Training" welcome email.
- 4. If the page is having trouble loading, **click** the LCBO image in the top left-hand corner.

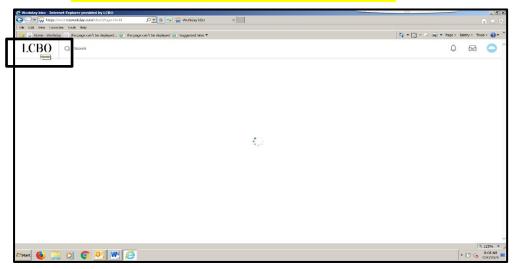

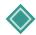

#### B. Change Your Password

The first time you logon to Workday, you are provided with a "Temporary Password" that you must change.

- 1. **Enter** your Old Password (temporary password) into the "Old Password" field
- 2. **Enter** your New Password in the "New Password field".
- 3. **Re-enter** your New Password into the "Verify New Password" field.
- 4. Click Submit

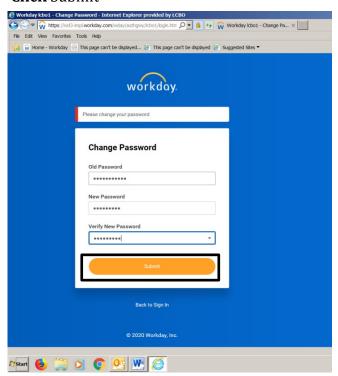

5. If you are logging into Workday for the first time, you will see this "Pop up" box. You may ignore this message. **Click** the X to close the "pop-up" box.

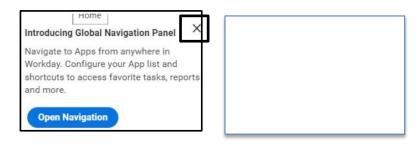

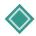

#### C. Locate and Launch a Required Course in Workday

The **Home Page** is the first page you see once you have successfully logged onto Workday. The **Home page** contains an Application (App) named **LCO-Required Learning**. **All required online Learning courses are accessible in this App**.

Note: You can click the LCBO (upper left corner) logo anytime to return to this Workday Home Page.

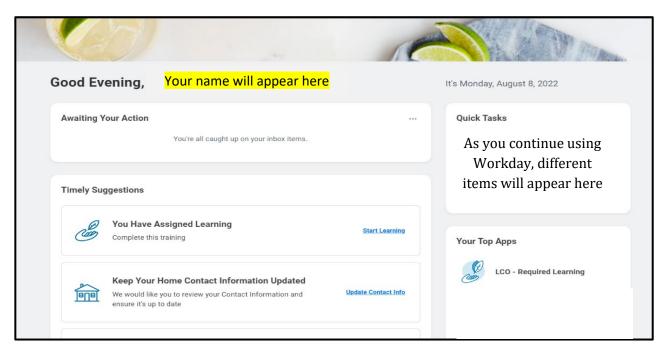

- 1. To access your required learning, you may either
- A) Click the Start Learning link OR

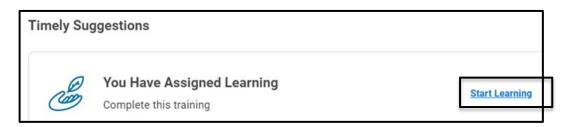

B) Click the LCO-Required Learning application.

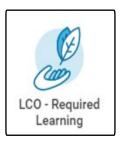

You will see a list of your required courses. These courses are organized into 3 categories:

- Not Started: a new required course.
- *In Progress*: a required course you have previously started but not completed.
- *Completed*: a course you have successfully completed. (Note: you can view completion dates).
- **2. Click** the **course name** highlighted in blue and listed in the Enrolled Course column to see details.

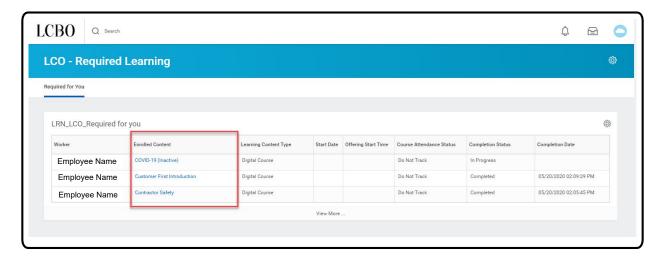

*3.* **Click Begin** to launch the course. (Example: "Customer First Introduction")

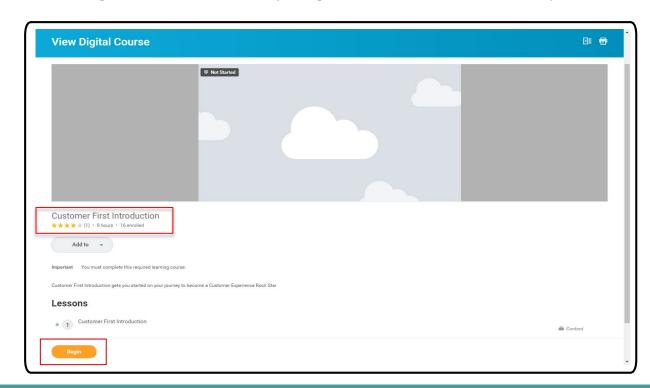

. **Click Launch Content.** The course will open in a pop-up window on your browser.

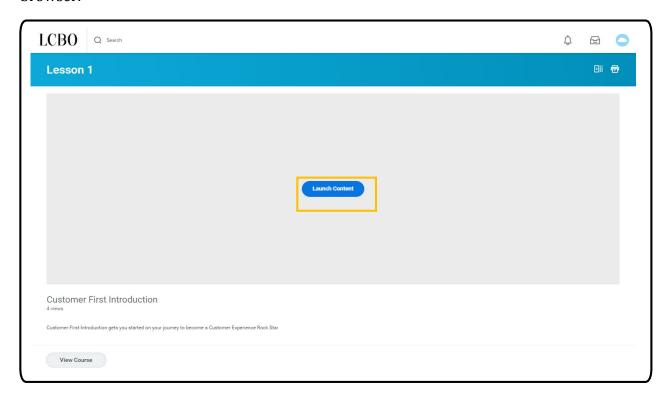

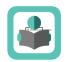

## Functional Icons & Buttons

| Icon           | Description                                                                                               |
|----------------|----------------------------------------------------------------------------------------------------|
| ОК             | <b>OK Button:</b> When you click OK, the system accepts your changes.                                     |
| Submit         | <b>Submit Button:</b> Submit accepts your changes and moves you to the next step in the business process. |
| Done           | <b>Done Button:</b> Done closes a confirmation screen.                                                    |
| Cancel         | Cancel Button: Click cancel to disregard all changes.                                                     |
| €              | <b>Print:</b> Print information within the app.                                                           |
|                | <b>Inbox:</b> Alerts you of any messages you have in your inbox. Click the icon to view your messages/    |
| x <sup>k</sup> | Normal Mode: Exit from full screen mode                                                                   |
|                | Full Screen Mode: Changes the view to full screen                                                         |
| Û              | <b>Notifications:</b> Alerts you of any messages you have. Click the icon to view your notifications      |

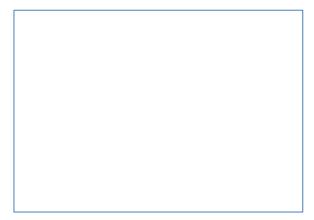